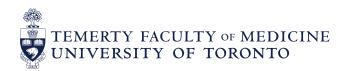

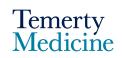

# Elentra User Guide: Adding the Elentra portal to your Home Screen and Activating Auto Sign-In (Apple Device)

#### **Objectives**

- a. Learners will be able to access Elentra via the icon on their phone home screen
- b. Learners will be able save their login credentials and auto sign-in to Elentra

### A. Accessing the Elentra Portal from your Home Screen

- On your Apple mobile device, go to the Elentra website: <a href="https://meded.utoronto.ca/">https://meded.utoronto.ca/</a>.
  Note: Ensure that you are using Safari as the default browser
- Click the symbol located at the bottom of your screen
- Select "Add to Home Screen"

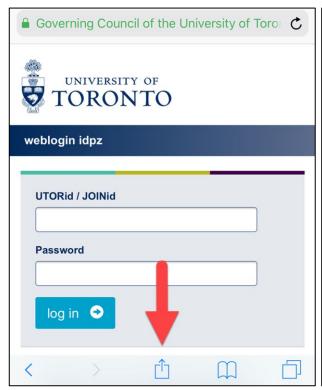

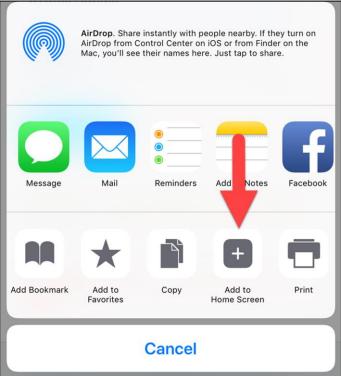

Rename the icon to "Elentra" (or as preferred) and click the "Add" button

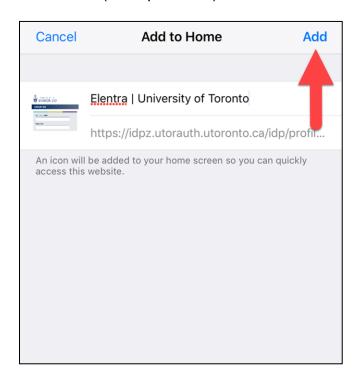

• Click on the newly created "Elentra" icon to access the Elentra website directly from your phone Home Screen

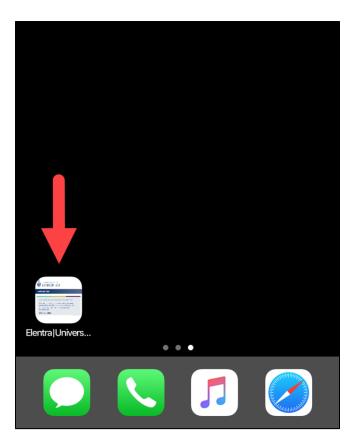

## B. Activating Auto Sign-In on your device

- From your homescreen, and click on the "Settings" app/icon
- Select "Safari"

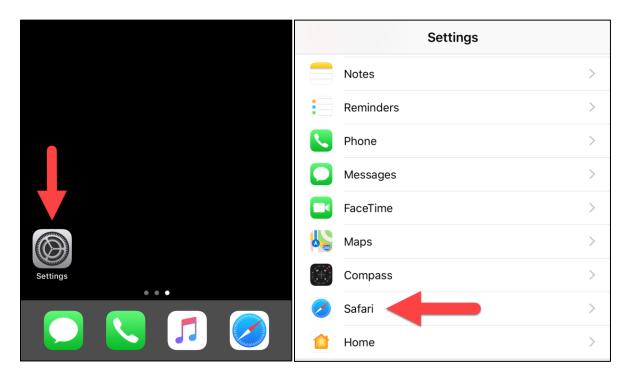

- Select "AutoFill" under the "General" section
- Ensure that the "Names and Passwords" option is active

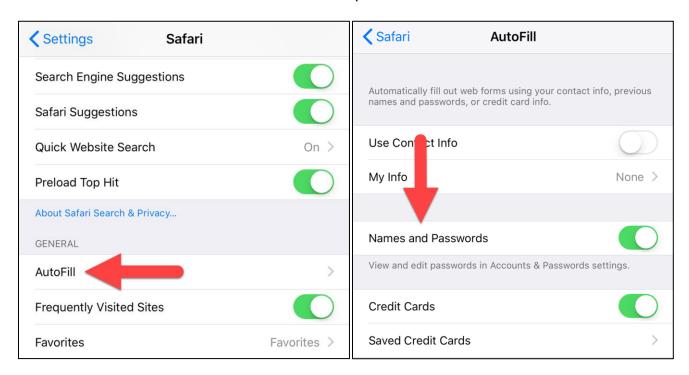

- Exit Settings and return to the Elentra website: <a href="https://meded.utoronto.ca/">https://meded.utoronto.ca/</a>
- After logging in, click on the "Passwords" prompt, and then select "Save This Password"

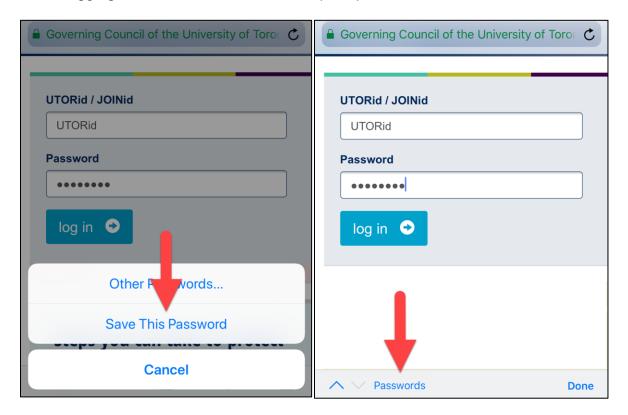

## **Elentra Support**

If you require assistance, please do not hesitate to contact the Elentra Help Desk at: PGME.MedEdHelp@utoronto.ca